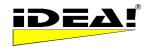

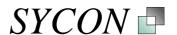

## Update information from version 2.1.3.33 to version 2.1.5.62 (09th November 2005)

#### Functionality of the different versions

Some functions contained in the different versions have been changed. **Important change: The full text search is not part of the Personal edition anymore**. Please take this into account when you want to update. The price of the Personal edition has been reduced.

The new functions of version 2.1.5.62 are described from page 2 onwards in this document. At the end of this document you'll find a current function matrix by versions.

#### **IMPORTANT NOTES:**

- 1) All current and older IDEA! databases can be opened and saved with this version without any problems. However, please note: databases that have been saved once with this new version can not be opened again with an versions before 2.1.4.33 due to internal structural changes (e.g. different handling of languages etc.). You can only open these databases with an IDEA! version 2.1.4.33 or higher.
- 2) This update is, in contrast to previous updates, not a free update (for the licensed versions). Please note, your existing license key won't be valid for this new version anymore. You will have to have a new license key for this version. However, if you want to try out the new functions of version 2.1.5.62, you can download a 30 days trial edition of the IDEA!<sup>®</sup> Professional Edition. The trial version will fall back to the free edition after 30 days.

If you are interested in an update, you can order it any time in our web shop or place an order simply via an email at <u>sales@sycon.de</u> or a fax to +49-2163-948931. The price for an update from an Professional or Business Edition to the current Professional Edition is 19,95 Euro + vat, if applicable.

#### How do I update?

Please make sure that you have backups of all your databases before you install the new version. The backups should not be located in the IDEA! program folder or one of its subfolders!

To install the new version you have 2 options:

- 1) you can install the new version into a new directory or
- 2) you install it in the current IDEA! program folder. In case you install it in the current program folder you must first uninstall the existing version (depending on which version of IDEA! you installed, the uninstall might remove all files in the IDEA! folder and all subfolders).

## **General changes**

The program name has been changed from "idea\_2.exe" to "idea.exe" (valid for all versions before version 2.1.4.33). The language resource files "idea\_2.enu" and "idea\_2.deu" are not necessary anymore and have been removed. The languages are now directly implemented in the "idea.exe" program file. It is not necessary to restart the program anymore to change to a different language.

The language resource files "idea\_2\_imp.enu" and "idea\_2\_imp.deu" for the "idea\_2\_imp.exe" are also not necessary anymore and have been removed.

#### **PLUG IN Interface**

There are no separate program files anymore for use with either MS Outlook or Lotus Notes. The connection to a different email system is now implemented via a Plug In interface. The Plug In modules are simply copied into a folder named PlugIns under the IDEA! program folder to make the desired functionality available.

The PLUG IN interface allows now also to tailor specific solutions. For example, to connect data within IDEA! with data from an existing database (e.g. an MS Access DB).

#### Settings:

The current settings are now stored (e.g. screen layout), when you save a database. Before the settings were stored when you left IDEA!.

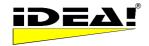

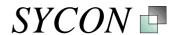

#### **New functions:**

#### Internal index for a database and the full text search (PRO)

You'll find a detailed description of the new functions further below.

Stronger integration with MS Outlook (email interface, conversion of data, flexibility, speed) (PRO) You'll find a detailed description of the new functions further below.

#### Records / Grid

- 1) Saving the sort order
- 2) Set position of columns in the grid
- 3) STRG + A: mark all records
- 4) Duplicate record(s)

#### **Attachments**

- 1) Availability of attachments is immediately checked after an attachment field has been edited.
- 2) UNC Notation has been added to attachment fields.

#### General

Greece as 3rd language

Full Spanish version is under construction.

#### **Team Edition**

- 1. Path for cache file can now be edited by the user
- 2. Time till automatic saving can be set by the user
- 3. Sort order will be kept when saving a database
- 4. Offline Client is now part of the standard IDEA! Team Edition
- 5. Operation via the Internet is now part of the standard IDEA! Team Edition
- 6. Direct exchange of team databases with single user databases
- 7. Add single user databases to existing Team databases.
- 8. Power Edition (Team Edition as Single User Edition without rights and user management)
- 9. IDEA! Team Server can be run as services.

#### Fixed bugs:

- 1. Symbol in memo field of an attachment is removed when memo is empty.
- 2. Double point in a web address created an attachment that did not hand over the correct address to the browser. This has now been fixed.
- 3. Idea2... context menu: Multiple files can now be selected via the context menu (not only one multiple selection caused an error message before)
- 4. All parts of the program are now readable with 120 DPI font size.
- 5. Double clicking on an .idb file in the Windows Explorer now opens this database. Previously the database last closed was opened.

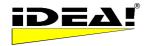

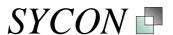

## Internal index for database and full text search (functional extension)

## a) Internal index (Pro)

The database now has an internal index. This speeds up the full text search significantly. The index database now also allows wildcards within the full text search like \* and ?, and a search need no longer be case sensitive. The following logical expressions are supported within a search: AND, OR, NOT, NEAR as well as brackets (). The full text search is much faster then before. The first row in the full text screen with the options fast/phrase, qualified/expression, whole word and case sensitive has been removed because these options do not make sense anymore.

The index is automatically updated by IDEA! the moment you change, add or remove data. However, in case the index gets corrupt, you can create the index new via the menu "Extras – Create new index". Before you create a new index, we recommend to close and start IDEA! again, although it is not a must.

New screen with removed 1st row:

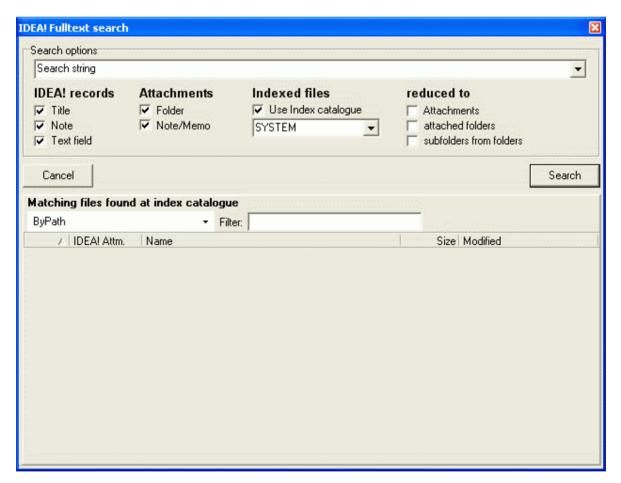

In the upper row the search string can be entered. The system does not differentiate between capital or small letters for the search. "sycon" will find "Sycon" as well as "sycon" and "SYCON" and "Sycon".

You can use wildcards like \* and ? in your search expressions.  $Syc^*$  will find all strings that begin with "Syc". The following logical expressions are supported. AND, OR, NOT and brackets ().

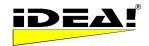

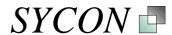

a) AND Logical AND: Records that contain the search strings A and B etc.

b) OR Logical OR: Records that contain either the string A or the string B

c) NOT Records, that do not contain the search string.

d) NEAR Near by: search string A is close to string B (A NEAR B)

e) Brackets () (A AND B) OR C: records that contain the strings A and B or the string C.

#### Examples:

Sycon AND Software finds all records in which contain the word "Sycon" and the word "Software". Sycon OR Software finds all records in which either the word "Sycon" or the word "Software" is present. NOT Software finds all records which do not contain the word "Software".

*Sycon* NEAR *Software* will find the records where the word "Sycon" is near the word "Software". E.g. IDEA! is a software from Sycon. It has only one screen but many faces.

<u>Phrase or string with more then one word:</u> If you want to search for a phrase, e.g. like "old father", then you put the search string in single or double quotation marks ('' or " "). The result will then only contain records with the searched phrase. If you enter my father without quotation marks, then all records will be listed that contain the word "old" AND the word "father" (like the logical AND).

#### b) Search in IDEA! (Pro) and search using the index catalogue (Pro): Improved handling

The presentation of files that contain the search string and were found via the MS index service is mainly the same, but some changes have been implemented to improve the handling.

In the lower window of the result screen, where all files are listed which have been found via the MS index service (index catalogue), you can sort them up and down with a click on the column header (IDEA! Attm., name, type, size, changed). If a listed file is also attached in IDEA! to one or more records, then the file has a number in the first column "IDEA! Attm.". It represents the ID. number of that attachment in IDEA!. A click on the file will jump to the IDEA! record which contains the file as an attachment and mark it. A double click on the file will open it with its associated application.

All files in this window can easily be attached by Drag & Drop from this list into the attachment window.

#### Note:

If you want to attach found files to records which are not listed in the IDEA! record grid (because they were not part of the search) you must switch off the full text search filter first to show all records in the record grid. The following window shows the result window as an example for the search string "Productivity".

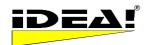

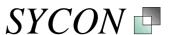

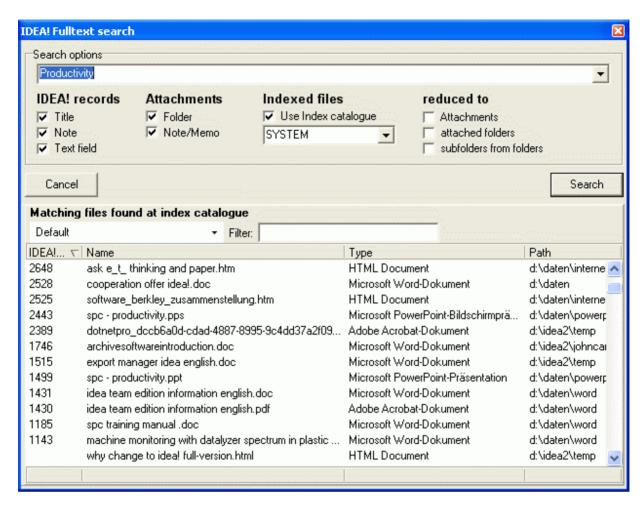

The found records can also be grouped by type and pathname. The screenshot below shows the grouping by file type with an open folder for PowerPoint presentation files.

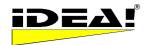

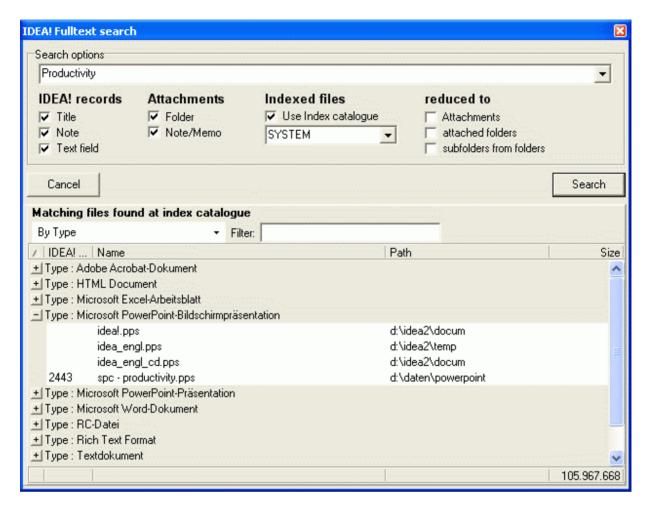

A double click on a file in this window opens the respective file. You can also add files immediately via drag and drop from this view to IDEA! as attachments.

Beside the grouping functions by file type and path name, you can filter these results as well. To filter the list, just enter a string in the filter field above the list. Only those files will be shown which start with the entered string. "idea" in the filter field would show only those files which start with "idea".

In the 4<sup>th</sup>column of the search configuration labelled "Reduced to" you have the option to reduce the found files within the index catalogue during the search to already attached documents in IDEA! or to documents which are located in attached folders or subfolders of attached folders. Example: Let's say you attached the folder d:\idea2\temp\ as a folder in IDEA!. If you now checked the option "reduce to (in IDEA!) attached folders" then the results would be reduced to the files which reside in this folder. If you also checked the option "subfolders of attached folders" then the files of these sub folders (that match the search criteria) would also be taken into account.

You can execute the search in IDEA! or in the index catalogue independently from each other, or together at the same time with the appropriate options.

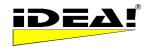

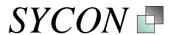

#### Improved integration with MS Outlook (from MS Outlook 2000 upwards).

#### A) Integration with MS Outlook elements in IDEA! (Pro)

The integration with MS Outlook has become stronger. You can now link, import the following information/elements from MS Outlook as attachments in IDEA!, or save the same as files. For all options described below you can easily integrate the Outlook elements by Drag & Drop into IDEA!

and also launch them from there.

First it is important to differentiate between simple Drag & Drop and Drag & Drop using the CTRL key I) into the attachment window (upper right window).

II) into the record window (lower right window)

#### la) Drag & Drop into the attachment window creates links to the selected MS Outlook elements for

- a) Emails (from any Outlook folder)
- b) Tasks
- c) Contacts (from view "telephone list")
- d) Folder / subfolder

New: Multi selection from Emails, tasks or contacts is now supported

## Ib) Drag & Drop into attachment window with pressed CTRL key creates files which will be directly attached in IDEA!.

- a) Emails will be attached and stored as message files (ending .msg)
- b) Tasks will also be attached and stored in the message file format (ending .msg)
- c) Contacts (from the view "Telephone list") will be saved in the VCARD format (.VCF)

Multiple selection of items for one element type is supported. The paths from existing attachments of the respective record will be offered as pre selection to store new file with that particular record. However, you can choose and store the files wherever you want.

# *lla)* Drag & Drop from emails into the record window opens the IDEA! mail import window and offers you the selected emails for the email import with its current functionality.

The following functions have been added to the email import:

- a) Grouping of Emails
- b) Selection of several emails to import at once into IDEA!
- c) Filter

**Ilb)** Drag & Drop of ONE email with pressed CTRL key into the record window imports the email immediately as an IDEA! record. In case the emails has attachments, a dialog boy will pop up that lets you select a detach path for the attachments. The attachments will then be saved in this location and directly attached to the newly created record. The dialog box allows you to also create new folders within this dialog. IDEA! and the dialog will come in to the foreground during this operation.

#### The above described methods has several advantages:

- 1) The import is much faster because you don't need to read the whole inbox folder anymore.
- 2) The method allows the selection of more then 1 email from any Outlook folder.
- 3) You can use Outlook to group emails before you import them.
- 4) The multiple selection in the mail import window allows you to import several emails into IDEA! in one step.

All information in the imported emails is immediately indexed in IDEA! and ready to use with the full text search.

During the email import the header data of an email is now written bold into the RTF text field of the IDEA! record. This makes it easier to see where a new email has been added to an RTF text field.

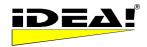

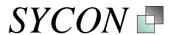

#### 1) Records

a) Sort order of columns in grid is stored when databases is saved.

The sort order of a column will be remembered (stored) during a session and also when the program is shut down. E.g. if you have sorted the records in alphabetical order for the title, save and shut down the program, then it will come up with all records sorted in alphabetical order (title) the next time you start it.

b) You can move columns to a different position with the record grid with the right mouse.

The position of the columns in the grid can be set with the right mouse key. To move a column to a different position, just right click on the header of a column and move it to the desired position; then right click again to insert and confirm the operation.

c) With CTRL + A you can now mark all records in the grid. With the keystroke combination CTRL + A, you can now select all records in the lower right window.

#### d) Duplicate records:

The right hand mouse menu in the records windows has 2 new functions: copy and paste. You can now copy a record and paste it again into the database. The record will be duplicated and a new record will be created. The new created record will be created using the memo template of the database. This is to indicate that this is a duplicated record as well as to add the current record information to it (the new record has a new ID).

The following functions were already part of version 2.1.3.35. We just describe them here again because this functionality was sometimes requested.

## Actions in Outlook directly out of IDEA! (F)

Connecting elements from Outlook with IDEA! is one thing, the other option is to create items or elements in IDEA! which are then created directly in Outlook. You can now create

- 1) Tasks
- 2) Appointments
- 3) Emails
- 4) Contacts
- 5) Notes and
- 6) Distribution lists

directly in IDEA!. To do so, simply attach the file "Outlook.exe" in any IDEA! attachment window. Then press F2 to edit the filename and add one of the following parameters behind it

/c ipm.task to create a task /c ipm.mail to create an email

/c ipm.appointment
/c ipm.activity
/c ipm.contact
/c ipm.distlist
/c ipm.post

to create an appointment
to create a journal entry
to create a contact
to create a distribution list
to create a new public mail

The resulting string to create, for example, a task, will be Outlook.exe /c ipm.task

To make this easier, you might copy the described actions and parameters into your IDEA! databases into an easily accessible record. This way you don't have to remember the string variable. Note too you can use the new copy and paste attachments function to add a particular Outlook link to whatever record you think makes sense.

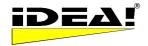

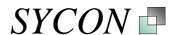

#### Data import from MS Excel (Pro)

The new version allows you to import of data from Excel worksheets and use it to create records in IDEA!

Here is how. First name the column headers in your Excel worksheet as shown below:

| Memo                     | Topic          | DueDate              | NoteDueDate  | Status                                         |
|--------------------------|----------------|----------------------|--------------|------------------------------------------------|
| Text field<br>Text field | Title<br>Title | Due Date<br>Due Date | Note<br>Note | Status (define first)<br>Status (define first) |
| Text field               | Title          | Due Date             | Note         | Status (define first)                          |

During the import, new records will be created out of the data in a table.

- 1) The fields in the "Memo" column will be imported into the text field (upper left window).
- 2) The content of the column "Topic" will be the title of a new record.
- 3) The content of the column "DueDate" will be the due date of a new record.
- 4) The content of the column "NoteDueDate" will be the note of a new record.
- 5) The content of the column "Status" will be entered as the status of a new record. Note, that you have to define the statuses that you want to import before via the status definition function in IDEA!.

You do not need to import all columns and the columns can have a different order (e.g. Topic, Memo). When you import the data, it will be processed by the current template of the text field (Memo).

After you have named the column headers in your worksheet as described above, you mark the area you want to import. It is important that the first row of the marked area contains the described column headers.

Then move the cursor to the UPPER LEFT CORNER of the marked block. The mouse pointer will change from a cross to an arrow. Keep the left mouse key pressed and drag the block into the record area of your IDEA! database. The data will be imported and the new records will be created. Note: You must position the mouse pointer EXACTLY at the upper left corner. The area for the mouse pointer where Drag and Drop is enabled in Excel is small.

## Start program with additional parameter (F)

In general, the attachment window now allows you to start a program with an optional parameter. Above, we used this new option to start Outlook with different parameters.

#### Internal links (P)

Three methods have been implemented to link records under each other. A link from record A to record B is an attachment of record A. The records can be linked as follows:

- a) You go the record which should contain another record (the link) as an attachment and mark it. Then you navigate in the category to the record to which you wish to link. In the tree, press (ALT + left mouse key) and drag the record into the attachment field of the first record.
- b) In the category tree you mark the record which should be linked to another record. Then use "copy" in the right mouse menu of the tree and navigate to which you are linking the copied record. Choose "Paste" from the right mouse menu in the attachment window. The copied record will be inserted as internal link.
- c) Select "copy" from the right hand mouse menu in the category tree. Then navigate to the record that should contain the link and select "paste" from the right hand mouse menu in the attachment window. The previously copied record will be attached as a link.

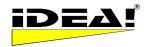

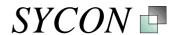

#### Report generator (Pro)

An optional report generator is available for the professional edition. With the generator you can create your own report layouts. The report generator is currently provided free of charge.

### Backup safety (F)

We know how important your data is so IDEA! offers several levels of security and safety. The following files are stored in the same folder. In the event your current file fails for some reason, simply go to a desired backup file and rename the extension to .idb. (Note: The backups are not new. We point them out because we have frequently received questions about the meaning of the files below).

- .idb this is the current working data file
- .ba1 this is the last saved .idb file
- .ba2 this is the second-last saved .idb file
- .ba3 this is the third-last saved .idb file
- .bak this is the last manually backed up .idb file and is independent of the rolling backups (under menu File-BackUp)
- .tmp this is the exact duplicate of the current .idb file.

We recommend that you regularly backup the above mentioned files on a separate storage media. Should your hard drive fail or break, the rolling local backups won't help you.

In case your database is damaged for some reason, please do the following:

- 1) Make a backup of the current data files.
- 2) Simply rename the \*.tmp file in \*.idb and restart IDEA!. Should this not work, try another backup files.

## Please do not delete the backup files.

## Please contact us if you have any questions

SYCON Beratungs GmbH Beethovenstr. 18 D- 41366 Schwalmtal Germany Phone: 0049-(0)2163-948930

Phone: 0049-(0)2163-948930 Fax: 0049-(0)2163-948931 mailto:info@sycon.de

http://www.sycon.de/eng/index.htm

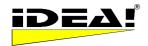

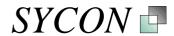

## Overview over all functions and IDEA! editions

| Function                                                                     | Free<br>Edition | Personal<br>Edition | Professional<br>Edition | Team<br>Edition |
|------------------------------------------------------------------------------|-----------------|---------------------|-------------------------|-----------------|
| Gather files to attach (basket)                                              | •               | •                   | •                       | •               |
| AND Filter                                                                   | •               | •                   | •                       | •               |
| OR FILTER                                                                    | •               | •                   | •                       | •               |
| Filter: Show unlinked records only                                           | •               | •                   | •                       | •               |
| Set Due date                                                                 | •               | •                   | •                       | •               |
| Records (sort)                                                               | •               | •                   | •                       | •               |
| Note for record                                                              | •               | •                   | •                       | •               |
| Delete and empty records                                                     | •               | •                   | •                       | •               |
| Sort attachments                                                             | •               | •                   | •                       | •               |
| Indicator for attachments                                                    | •               | •                   | •                       | •               |
| Memo field for attachments                                                   | •               | •                   | •                       | •               |
| Copy, insert, and delete attachments                                         | •               | •                   | •                       | •               |
| Fixed alternate path                                                         | •               | •                   | •                       | •               |
| Switch between languages (eng,ger, greek))                                   | •               | •                   | •                       | •               |
| OLE functionality RTF field                                                  | •               | •                   | •                       | •               |
| Attm: Start program with a parameter                                         | •               | •                   | •                       | •               |
| Create emails, tasks, contacts, , distribution list in Outlook out of Idea!. | •               | •                   | •                       | •               |
| Lotus Notes links as attachments (documents and views)                       | •               | •                   | •                       | •               |
| Print text and memo fields                                                   |                 | •                   | •                       | •               |
| Copy, cut and past tree branches                                             |                 | •                   | •                       | •               |
| Internal links (record under each other)                                     |                 | •                   | •                       | •               |
| Sort tree records in alphabetical order                                      |                 | •                   | •                       | •               |
| Status definition and status filter                                          |                 | •                   | •                       | •               |
| Filter: Invert                                                               |                 | •                   | •                       | •               |
| Filter: show only marked records                                             |                 | •                   | •                       | •               |
| Multi level filter (cascade)                                                 |                 | •                   | •                       | •               |
| Print & export defined reports                                               |                 | •                   | •                       | •               |
| Create template for text field                                               |                 | •                   | •                       | •               |
| Export of IDEA! databases                                                    |                 | •                   | •                       | •               |
| Search attachments                                                           |                 | •                   | •                       | •               |
| Automatic filter in tree                                                     |                 | •                   | •                       | •               |
| Full text search (in IDEA!)                                                  |                 |                     | •                       | •               |
| Extended full text search (Index service OS). Search content of files.       |                 |                     | •                       | •               |
| Import of IDEA! databases                                                    |                 |                     | •                       | •               |
| Password and ID protection                                                   |                 |                     | •                       | •               |
| Flexible alternate path                                                      |                 |                     | •                       | •               |
| Mapper                                                                       |                 |                     | •                       | •               |
| Report generator to define own reports                                       |                 |                     | •                       | •               |
| Export Manager (e.g. stand alone archives)                                   |                 |                     | •                       | •               |
| Filter: Due date                                                             |                 |                     | •                       | •               |

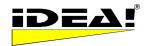

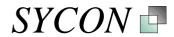

| Function                                                                                                    | Free<br>Edition | Personal<br>Edition | Professional<br>Edition | Team<br>Edition |
|----------------------------------------------------------------------------------------------------|-----------------|---------------------|-------------------------|-----------------|
| Mail Import (Outlook or Lotus Notes)                                                                         |                 |                     | •                       | •               |
| Mail Export (Outlook or Lotus Notes)                                                                         |                 |                     | •                       | •               |
| Data import from MS Excel                                                                                    |                 |                     | •                       | •               |
| Outlook Integration:                                                                                         |                 |                     | •                       | •               |
| Link Outlook folders                                                                                         |                 |                     | •                       | •               |
| Link Outlook emails                                                                                          |                 |                     | •                       | •               |
| Link Outlook contacts                                                                                        |                 |                     | •                       | •               |
| Link Outlook appointments                                                                                    |                 |                     | •                       | •               |
| Link Outlook tasks                                                                                           |                 |                     | •                       | •               |
| Link Outlook Notes                                                                                           |                 |                     | •                       | •               |
| Multi user / network                                                                                         |                 |                     |                         | •               |
| User & rights management                                                                                     |                 |                     |                         | •               |
| Catalogue of databases                                                                                       |                 |                     |                         | •               |
| Multi-databases: Load and work simultaneously in several databases and use the same records cross databases. |                 |                     |                         | •               |
| Import from Personal & Professional                                                                          |                 |                     |                         | •               |
| Export to Personal & Professional                                                                            |                 |                     |                         | •               |
| Backend: SQL database                                                                                        |                 |                     |                         | •               |
| Offline Client Work offline and replicate your data back to the central database.                            |                 |                     |                         | •               |
| Collaboration via the Internet                                                                               |                 |                     |                         | •               |